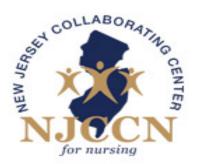

# NEW JERSEY NURSING INITIATIVE

so a nurse will be there for you

# NJCCN/NJNI Nursing Module Log-In Instructions

# **Table of Contents**

| Organiztion Administrator             |   |
|---------------------------------------|---|
| Step 1: Registering your organization | 2 |
| Step 2: Creating First Group          | 2 |
| Step 3: Adding a Group Leader         | 4 |
| Step 4: Creating Additional Groups    | 5 |
| Group Leader Instructions             | 6 |
| Step 1: Add users                     | 6 |
| Running Group Reports                 | 8 |

## **Organization Administrator**

#### Step 1: Registering your organization

This is performed once per organization.

- A. Go to https://rutgers.cloud-cme.com/default.aspx?P=13&EID=315
- B. Click "register"

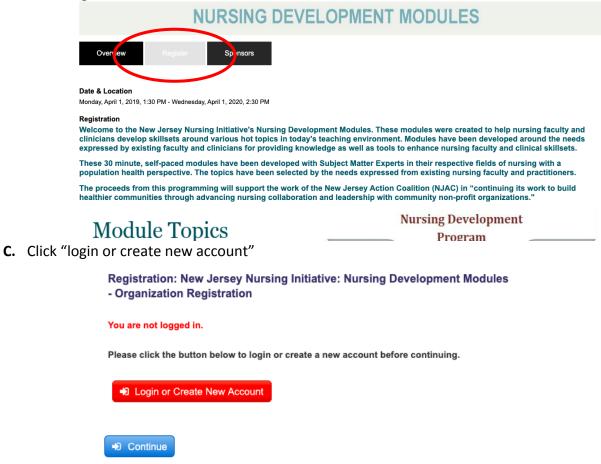

**D.** After registering, you will receive an email with a link.

#### Step 2: Creating First Group

- A. Click the link from email.
- B. The Organization Administrator will input the number of users in group. Click "continue."

Please Note: The number of users must include at least two spots for the group leaders. Additional users can be added later.

Return to Course List | Log in

Full Package + Preceptor Modules

#### C. Click continue.

|   | Product                                                                                                    | Quar   |
|---|----------------------------------------------------------------------------------------------------|--------|
|   | Full Package + Preceptor Modules                                                                                                    |        |
|   | Courses:                                                                                                    |        |
|   | Preceptor Development Module 1: Understanding the Preceptor Role                                                                                   |        |
|   | Preceptor Development Module 2: Principles of Adult Learning                                                                                       |        |
|   | Preceptor Development Module 3: Critical Thinking                                                                                                  |        |
|   | Preceptor Development Module 4: Providing Feedback  The Providing Feedback  The Providing Feedback  The Providing Feedback  The Providing Feedback |        |
|   | Faculty Development Module 5: Assessing and Evaluating Student Learning Outcomes                                                                   |        |
|   | Faculty Development Module 6: The Flipped Classroom                                                                                                |        |
|   | Faculty Development Module 7: Meeting the Challenges of the Educational System as New Faculty Membe                                                |        |
|   | Faculty Development Module 8: Transitioning to a Tenure-Track Position at a Research-Intensive University                                          | 1      |
|   | Faculty Development Module 9: Effective Teaching Strategies                                                                                        |        |
|   | Faculty Development Module 10: Evidence-Based Teaching                                                                                             |        |
|   | Faculty Development Module 11: Civility in the Academic Environment                                                                                |        |
|   | Faculty Development Module 12: Online Learning in Nursing Education                                                                                |        |
| × | Clinician Development Module 7: Opioid Use: Understanding Mechanisms and Treatment                                                                 | Users  |
|   | Clinician Development Module 8: The Opioid Epidemic and Population Health                                                                          | 2      |
|   | Clinician Development Module 9: Social Determinants of Health                                                                                      |        |
| • | Clinician Development Module 10: Metrics Matter – The Role of Data and Data Analytics in Value-based<br>Care and Population Health                 |        |
| • | Faculty Development Module 1: Promoting Student Engagement in the Classroom                                                                        |        |
| • | Faculty Development Module 2: Teaching Culturally and Linguistically Diverse (CALD) Nursing Students                                               |        |
| • | Faculty Development Module 3: Integrating Patient Safety and Team Collaboration in Curricula                                                       |        |
| • | Faculty Development Module 4: Teaching in the Community                                                                                            |        |
| • | Clinician Development Module 3: Overview of Motivational Interviewing                                                                              |        |
| • | Clinician Development Module 4: Informed Decision Making                                                                                           |        |
| • | Clinician Development Module 5: Stepped Care Self Management Support                                                                               |        |
| • | Clinician Development Module 6: Introduction to Brief Action Planning                                                                              |        |
| • | Clinician Development Module 2: Population Health Data                                                                                             |        |
| • | Clinician Development Module 1: Introduction to Population Health                                                                                  |        |
|   |                                                                                                    | Jpdate |
|   |                                                                                                    |        |
|   | Continue                                                                                                    |        |

Groups will vary by hospital. Examples may include: MSICU, NICU, Labor and Delivery, OR Main, OR Ambulatory, Endoscopy, etc.

| First name *                        | Last name *                         | Group Name *   |
|-------------------------------------|-------------------------------------|----------------|
|                                     |                                     |                |
| Email address *                     |                                     |                |
|                                     |                                     |                |
| Your order                          |                                     |                |
| Product                             |                                     |                |
| Full Package + Precepto<br>Courses: | r Modules                           |                |
| Preceptor Developme                 | ent Module 1: Understanding the     | Preceptor Role |
| Preceptor Developme                 | ent Module 2: Principles of Adult I | earning        |

E. Link will be sent to the Organization Administrator email.

#### Step 3: Adding a Group Leader

A. Go to "Unit Leaders" tab and click User Management

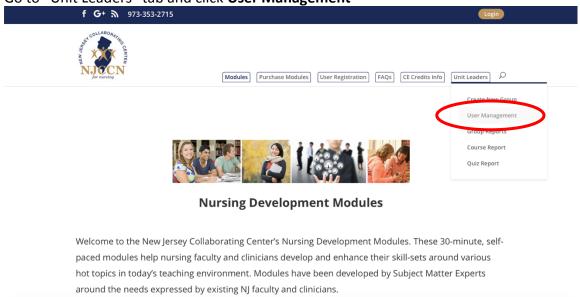

B. Scroll down to Group Leaders and click add group leader

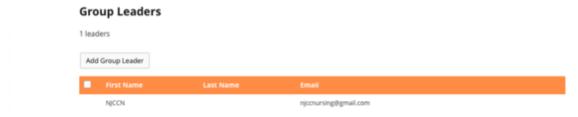

C. Input group leader name and email. There will now be two group leaders; the Organization Administrator and the secondary leader. Either the original or secondary leader will be responsible for adding users.

#### Step 4: Creating Additional Groups

A. Go to "Unit Leaders" tab and Create New Group

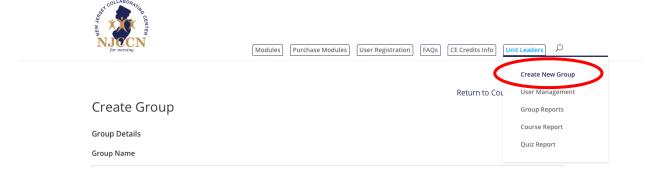

B. Input group information. Leave group leader information blank. This will make the organization administrator the primary group leader and grant them access to reporting capabilities.

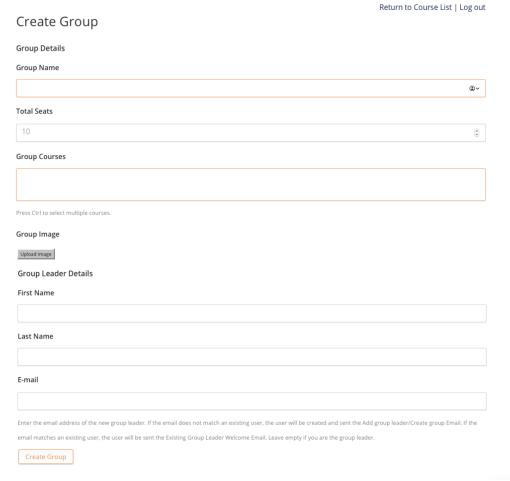

C. Go Back to **Step 3** to add an additional group leader. There will now be two group leaders; the Organization Administrato and the secondary leader. Either leader may be responsible for adding users.

# **Group Leader Instructions**

#### Step 1: Add users

A. Go to "Unit Leaders" tab and select "User Management."

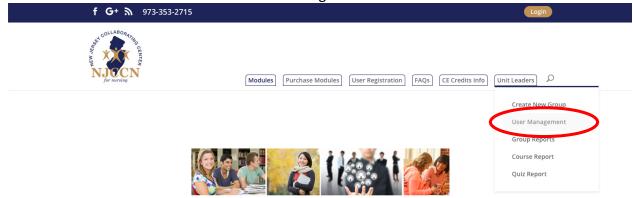

#### **Nursing Development Modules**

Welcome to the New Jersey Collaborating Center's Nursing Development Modules. These 30-minute, self-paced modules help nursing faculty and clinicians develop and enhance their skill-sets around various hot topics in today's teaching environment. Modules have been developed by Subject Matter Experts around the needs expressed by existing NJ faculty and clinicians.

B. Scroll down to "Enrolled Users."

Enrolled Users

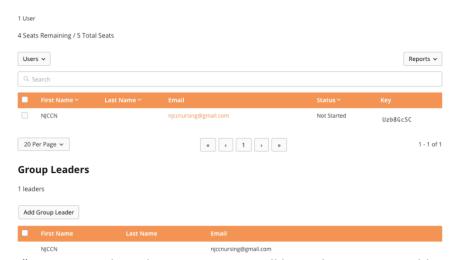

C. Click "users" to access a drop-down menu. You will have the option to add one at a time, add multiple (25 at a time), and upload users (through CSV). You can download a sample CSV template to input new user information.

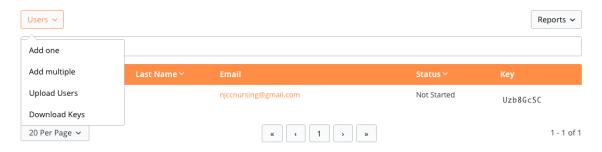

D. When uploading CSV file, select Add and invite users.

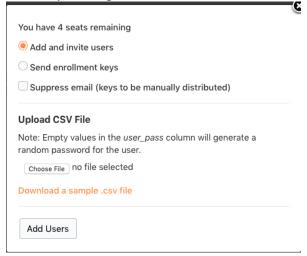

You will find a screenshot of the sample CSV file below.

Group leaders will add multiple participants information into the spreadsheet as seen below. Each group leader has the option to choose the participant passwords by entering the information in column B or allow the system generate participant passwords by leaving column B blank, as seen below. Users will receive an email with their username and password that grants them access to the modules.

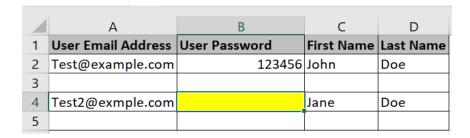

E. Once uploaded, new users will appear under "Enrolled Users."

## Running Group Reports

A. Go to "Unit Leaders" tab and click "Group Report."

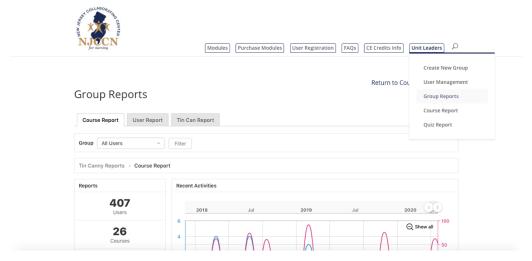

B. If you have created multiple groups you would select the group name from the dropdown then filter:

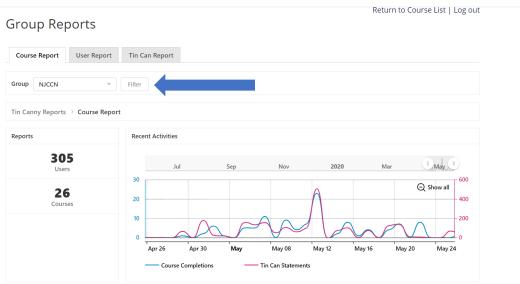

C. Once filtered, there will be summary screen shown on the bottom of the screen listing all purchased courses and an overview. This may be sorted further using the course search box, in this example we have just search for the "Preceptor" courses. For an overall status report, you will export from the main screen, shown below. For individual user report you select "see details" then export. The report may also be exported into an Excel or CVS spreadsheet.

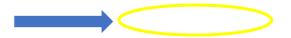

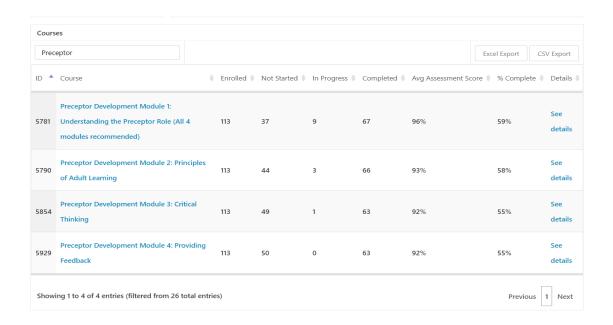

D. Here are sample of (1) an overall status report and (2) an individual group users report.

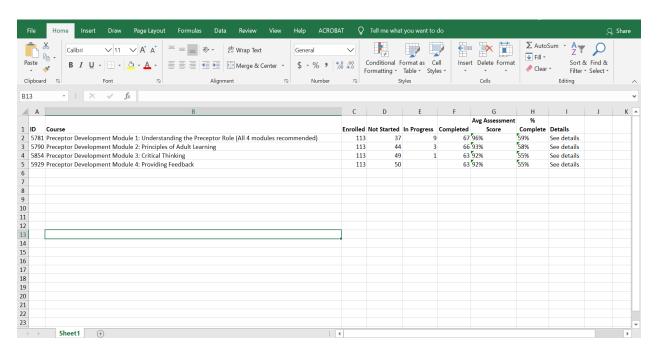

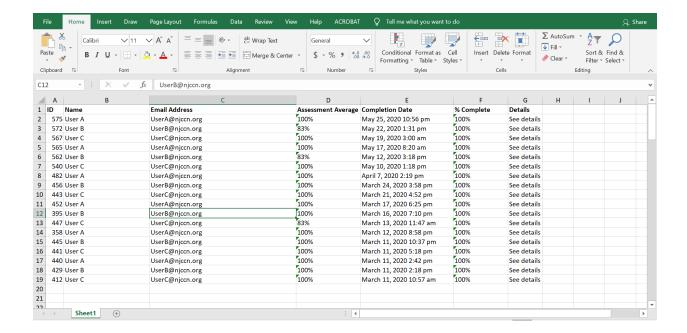

E. If you select the User report tab you are able to pull and individual users report.

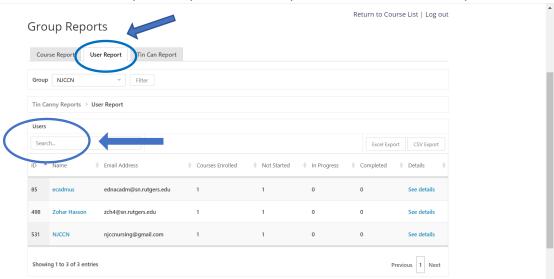

#### **USER Report**

F. If you select the Tin Can Report tab, you are able to customize a report using the parameters listed below.

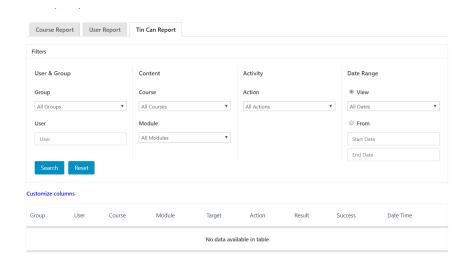